# WorkCentre® 7425/7428/7435 Quick E-mailing Guide

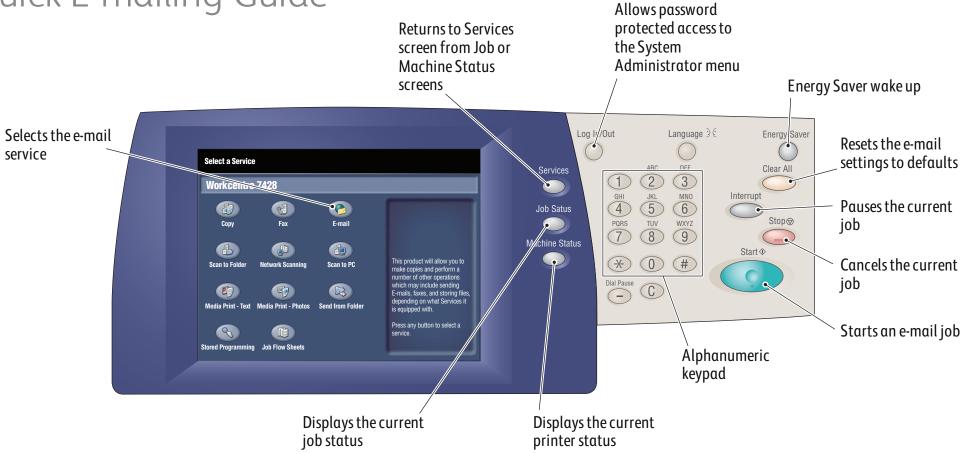

#### To send an e-mail

- 1. Press the **Energy Saver** button to wake the printer.
- **2.** Place the originals faceup in the document feeder, or facedown on the glass.
- 3. Touch the **E-mail** icon on the touch screen.
- **4.** Touch **New Recipient** on the touch screen (shown at right).
- **5.** Enter an e-mail address using the keyboard on the touch screen, then touch **Close**.
- **6.** Verify or change the displayed defaults as desired.
- 7. Press the green **Start** button.
- **8.** For more information, see **Scan to E-mail** in the **User Guide**.

#### All Service 📸 E-mail **New Recipients** Subject. Address Book Message. Add Me 2 Sided Scanning **Color Scanning** Original Type Scan Presets Photo & Text for Sharing & Printing Auto Detect 1 Sided for Archival Record 2 Sided Black & White 2 Sided Rotate Side 2 for OCR More Grayscale

## E-mail tab options

#### **Color Scanning**

- **Auto Detect** allows the printer to detect color and create an e-mail in color or black and white.
- **Color** creates an e-mail using all four printing colors.
- Black & White creates an e-mail in 100 % black and 100 % white only.
- **Grayscale** creates an e-mail using black, white and gray tones.

#### 2-Sided Scanning

- Touch one of the listed options to scan one or both sides of the original document.
- Touch **2 Sided Rotate Side 2** to rotate the second side of the original 180 degrees.

### Original Type

• Touch one of the listed options to obtain best image quality from the original document.

## Scan Presets

- Touch one of the listed options depending on the intended use of the e-mailed document.
- Touch **More** for more information and further options.

## Other tab options

## Advanced Settings

- Image Options
- Image Enhancement
- Resolution
- Quality/File Size
- Photographs
- Shadow Suppression

## Layout Adjustment

- Original Orientation
- Original Size
- Edge Erase
- Book Scanning
- Reduce/Enlarge

#### E-mail Options

- File Name
- File Format
- Reply To
- Read Receipts

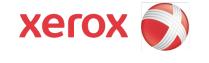